# brother

## **Snabbguide**

Tack för att du har köpt den mobila skrivaren Brother RJ-4030/RJ-4040. Läs Bruksanvisningen (cd), Produktsäkerhetsguiden (tryckt), Snabbguiden (det här dokumentet), Bruksanvisning för programanvändare (cd) och Bruksanvisning för nätverksanvändare (cd: gäller endast RJ‑4040) innan du använder skrivaren. Dokumenten bör förvaras åtkomliga för framtida referens. De senaste versionerna av handböckerna finns på Brother Solutions Center på (http://solutions.brother.com/), där du också kan hämta de senaste drivrutinerna och verktygen för din skrivare, läsa vanliga frågor och felsökningstips eller lära dig mer om speciallösningar för utskrifter.

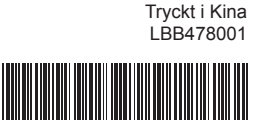

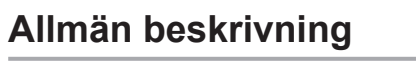

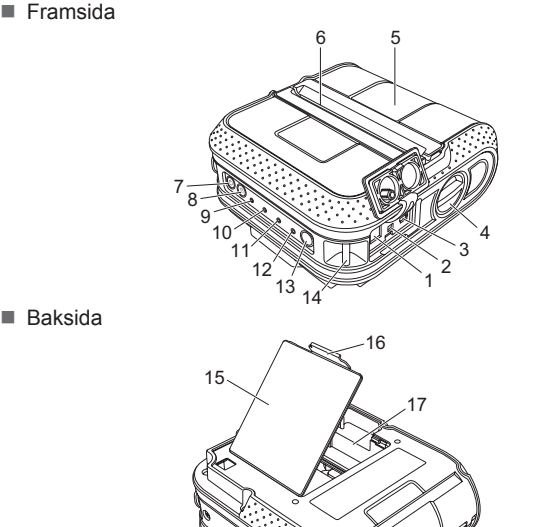

- **Ansluta till ett nätuttag (tillbehör)**
- Anslut skrivaren till ett nätuttag i närheten om du vill använda skrivaren med elnätet eller om du vill ladda det uppladdningsbara batteriet från elnätet.
- **1** Anslut nätadaptern till skrivaren.
- 2 Anslut nätkabeln till nätadaptern.
- **6** Anslut nätkabeln till ett närbeläget nätuttag (100-240 VAC, 50-60 Hz).

AC/DC-uttag Seriell port USB-port

Öppningsspak för lucka RD-rullesutrymmets lucka Pappersutmatning Knappen (strömbrytare) (för att sätta på/stänga av

1. Nätadapter Nätkabel 2.

skrivaren)

1.  $\overline{2}$ 3. 4. 5. 6. 7.

8.

9.

- 10. STATUS (statusindikator)
- 11. BATT (batteriindikator) Bluetooth-indikator (RJ-4030)/ 12.
- Wi-Fi-indikator (RJ-4040)
- 13. Bluetooth-knapp (RJ-4030)/ Wi-Fi-knapp (RJ-4040) (för att kommunicera med Bluetooth-
- utrustade datorer/adaptrar eller nätverkets åtkomstpunkt/router) 14. Remfäste
- ↑ Knappen (Matar) (för att mata fram papperet eller 15. Batterilucka
- skriva ut skrivarinställningarna) POWER (strömindikator) 16. Spärr för batterilucka 17. Batterifack
- **Använda det uppladdningsbara litiumjonbatteriet (tillbehör)**

### **Ansluta skrivaren till extern ström**

Sätt in cd-skivan med installationsprogrammet i cd-enheten. Välj a din skrivare om skärmen med modellnamn visas. Välj ditt språk om skärmen med språk visas

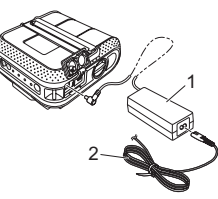

■ Du kan läsa mer om det här i bruksanvisningen genom att klicka på [**Bruksanvisning**].

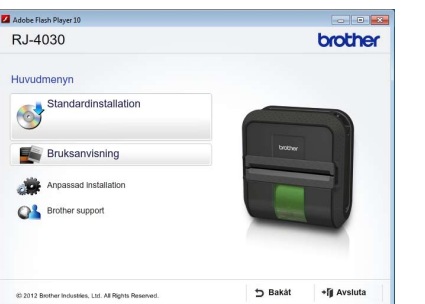

**6** Läs licensavtalet och klicka på [Acceptera] om du godkänner villkoren.

- **Ansluta till ett 12-volts DC-uttag (tillbehör)**
- Anslut skrivaren till fordonets 12-volts DC-uttag (för cigarettändare och liknande) när du vill använda skrivaren eller ladda det uppladdningsbara batteriet med hjälp av ström från fordonet.
- 

4 Klicka på [Installera] när du vill starta installationen och slutför standardinstallationen genom att följa anvisningarna på skärmen.

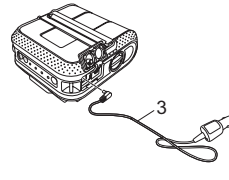

3. Biladapter

Öppna batteriluckan genom att trycka på luckans spärr. Lyft upp a luckan och ta bort den. Sätt in batteriet i batterifacket.

- $\bigcirc$  Tryck på och håll ned strömbrytaren  $\bigcirc$  så att skrivaren startar och tryck sedan på Bluetooth-knappen.
- <sup>2</sup> Identifiera skrivaren i hanteringsprogrammet för Bluetooth. Bluetooth-kommunikationen är nu aktiv.

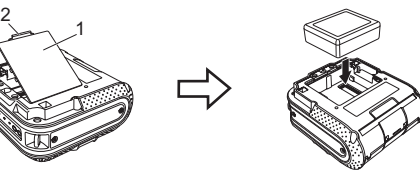

1. Batterilucka 2. Spärr för lucka

- $\bigcirc$  Tryck på och håll ned strömbrytaren  $\bigcirc$  så att skrivaren startar och tryck sedan på Wi-Fi-knappen. Wi-Fi-kommunikationen är nu aktiv.
- Mer information finns i bruksanvisningen på cd-skivan.

#### **Installera det uppladdningsbara litiumjonbatteriet**

 $\bigcirc$  Tryck på och håll ned strömbrytaren  $\bigcirc$  så att skrivaren stängs av. Vrid och håll fast spaken för att öppna luckan. Öppna därefter RD-rullesutrymmets lucka.

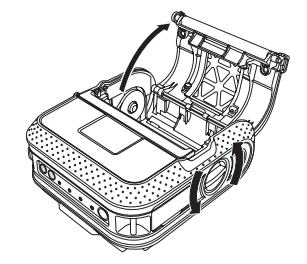

- Kontrollera att hakarna i kanten på batteriluckan hakas i på rätt sätt, b och sätt sedan tillbaka luckan.
- **Ta bort det uppladdningsbara litiumjonbatteriet** Ta bort batteriluckan och det uppladdningsbara litiumjonbatteriet,
- och sätt sedan tillbaka batteriluckan. **Ladda det uppladdningsbara litiumjonbatteriet**
- Kontrollera att skrivaren är avstängd. Stäng av skrivaren om den är a påslagen genom att trycka på strömbrytaren  $\bigcirc$ .
- **2** Kontrollera att det uppladdningsbara litiumjonbatteriet är installerat i skrivaren.
- **6** Anslut skrivaren till ett nätuttag med nätadaptern och nätkabeln eller också kan du ansluta skrivaren till ett 12-voltsuttag via biladaptern.
- BATT (batteriindikatorn) lyser med orange sken när skrivaren laddas upp. När det uppladdningsbara litiumjonbatteriet är fulladdat släcks BATT (batteriindikatorn). Koppla bort nätkabeln eller biladaptern från batteriets AC/DC-uttag.
- Mer information finns i bruksanvisningen på cd-skivan.

**2** Tryck på justerlåset i pilens riktning och flytta det åt vänster eller höger. Eftersom riktskenan också kommer att röra sig, ska du justera den så att den stämmer med papperets bredd med hjälp av den ingraverade skalan på skrivarens insida.

> 4. Riktmärken Avrivning 5.

4 Stäng RD-rullesutrymmet genom att trycka mitt på luckan, och sätt sedan på skrivaren genom att trycka på och hålla ned knappen  $(Ström)$   $\circlearrowright$ .

### **Installera drivrutinerna**

Kontrollera att du är inloggad med administratörsrättigheter.

Skärmbilden nedan kan skilja sig något från motsvarande bild i själva produkten.

 $R \parallel R \parallel R \parallel$  **R**  $\parallel R \parallel$  (av) Systemfel (av) **R** (av) (av) I startläge

 $\Box$ 

#### Klicka på [**Standardinstallation**]. b

#### **Observera**

Du kan hämta valfria verktyg från Brother Solutions Center: http://solutions.brother.com [**Select your region/country**] - Välj din produkt - [**Hämta filer**]

Mer information finns i bruksanvisningen på cd-skivan.

### **Trådlösa nätverksanslutningar**

### **Bluetooth-anslutning (RJ-4030)**

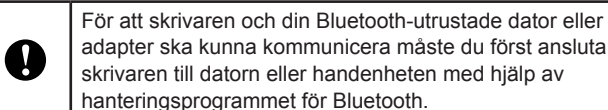

#### **Wi-Fi-anslutning (RJ-4040)**

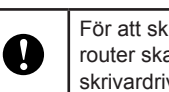

För att skrivaren och din nätverksåtkomstpunkt eller router ska kunna kommunicera måste du först installera skrivardrivrutinen och verktyget för skrivarinställning.

- Har du valt rätt port?
- Kontrollera att rätt port har valts.
- Är skrivaren i nedkylningsläget (POWER (strömindikatorn) blinkar orange)?
- Vänta tills indikatorn upphör att blinka och försök sedan att skriva ut igen.
- Skriver någon ut via nätverket?
- Om du försöker skriva ut samtidigt som andra skriver ut stora datamängder kan inte skrivaren ta emot ditt utskriftsjobb förrän det pågående utskriftsjobbet är avslutat. I sådana situationer kö du utskriftsjobbet igen efter att de andra jobben har avslutats.

### **Skriva ut kvitton eller etiketter**

- **1** Installera skrivardrivrutinen och programvaran.
- **2** Kontrollera att skrivaren är strömförsörjd. Använd ett laddat batteri eller anslut skrivaren till elnätet eller ett DC-uttag.
- Slå på strömmen till skrivaren. POWER (strömindikatorn) ska lysa c grönt.
- 4 Anslut skrivaren till en dator eller en handenhet med antingen USB, Bluetooth eller Wi-Fi.
- **6** Montera RD-rullen.
- 6 Skriv ut kvitton eller etiketter.

Mer information finns i bruksanvisningen på cd-skivan.

### **Sätta in RD-rullen**

- 1. Tryck på och håll ned strömbrytaren (J så att skrivaren stängs av.
- 2. Tryck på och håll ned matarknappen ¶<u>I</u>`` och strömbrytaren (') tills indikatorerna för POWER<br>(ström), STATUS och BATT (batteri) börjar blinka orange.
- 3. Medan du trycker på strömbrytaren () trycker du 3 gånger på matarknappen 1. 1.
- 4. Släpp strömbrytaren (\*) och matarknappen ¶ samtidigt.
- Alla överförda data från datorn raderas och skrivaren återställs till fabriksinställningarna.
- **Jag vill avbryta det aktuella utskriftsjobbet.**

Kontrollera att skrivaren är PÅ och tryck sedan på strömbrytaren (1).

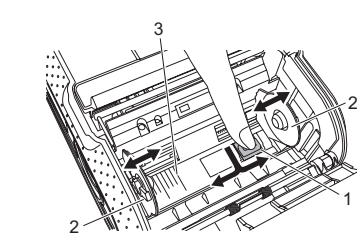

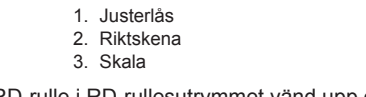

Sätt in en RD-rulle i RD-rullesutrymmet vänd upp och ned så att c etiketterna matas från undersidan som bilden visar. Rikta in RD-rullen efter riktmärkena.

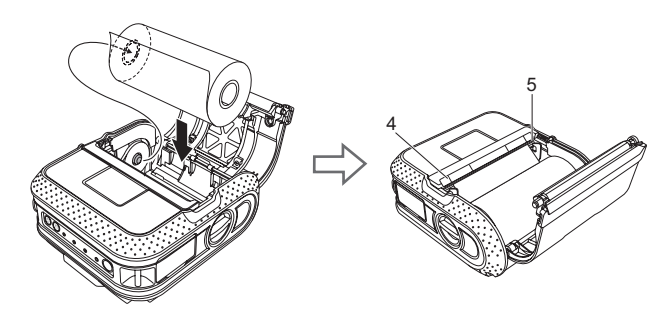

### **Sätta in RD-rullen (forts.)**

### **RJ-4030 RJ-4040**

**RD**<br>**ROLLS** 

**Indikatorer**

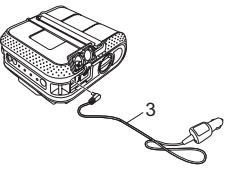

**3** Tryck på och håll ned matarknappen  $\dagger$  tills POWER (strömindikatorn) börjar blinka grönt. Inställningarna skrivs ut.

#### *A* Observera -

- Lista över överförda data
- Nätverksinställningsinformation
- Wi-Fi-inställningsinformation

### *A* Observera -

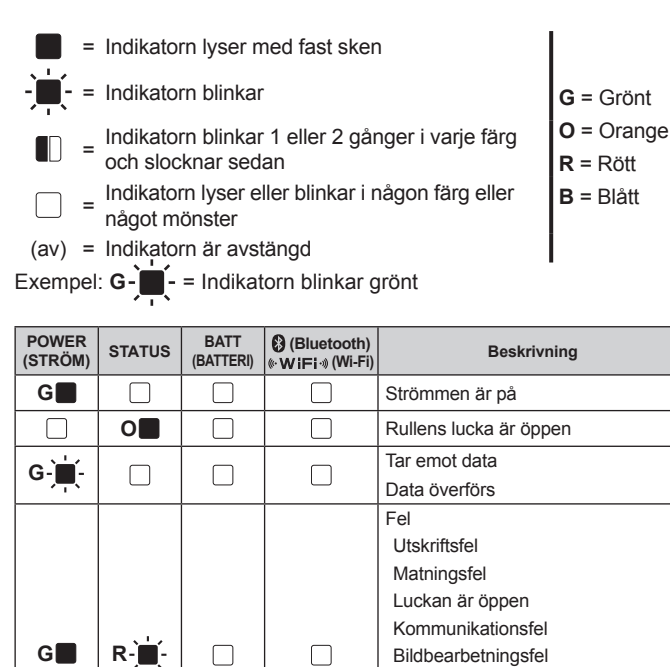

Fel vid databassökning

Oppna skrivaregenskaper från [**Kontrollpanelen] - [Maskinvara och ljud] - [Skrivare**] och<br>klicka på knappen [**Utskriftsinställningar**] på fliken [**Allmänt**]. Klicka på fliken [Ö**vrigt**] och välj alternativet [**Efter att en sida har mottagits**].)

Mall saknas

Säkerhetsfe

Fel vid sökning efter åtkomstpunkt Fel vid anslutning till åtkomstpunkt

Fel Batterifel

Fel på masslagringsenhet

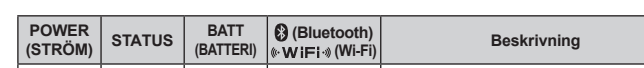

**Anslut biladaptern till fordonets 12-volts DC-uttag.** 

#### 2 Anslut biladaptern till skrivaren.

Kontrollera att USB-kabeln är ordentligt och korrekt ansluten. Prova med en annan USB-kabel. Kontrollera att Bluetooth-indikatorn Ø eller Wi-Fi-indikatorn ((**· W iFi·**») (beroende på om du<br>använder Bluetooth eller Wi-Fi) lyser med blått sken. I annat fall kontrollerar du anslutningen.

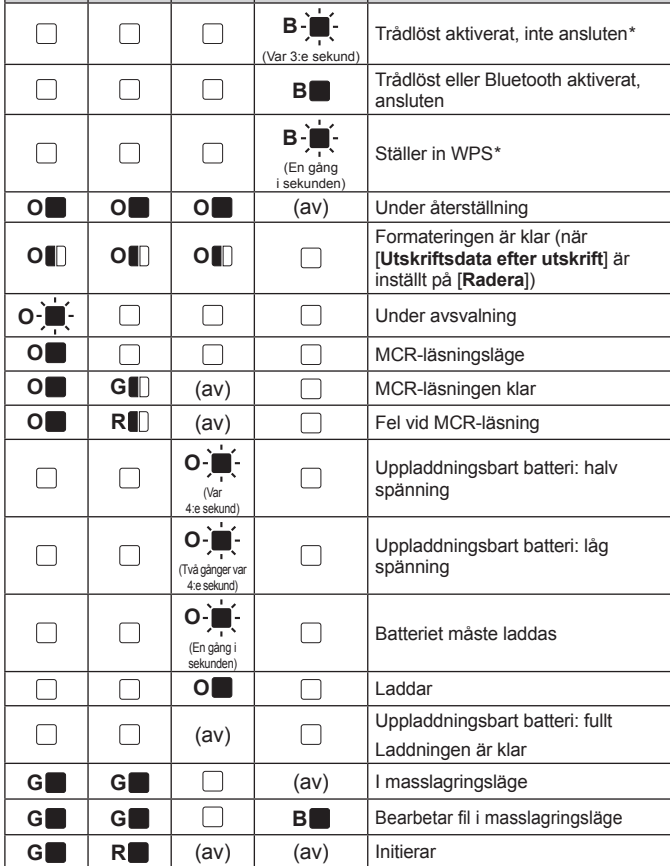

### **Felsökning**

 $R \cdot \blacksquare \cdot \blacksquare \cdot \blacksquare \cdot \blacksquare$  (av)

#### **Skrivaren skriver inte ut eller också finns det ett utskriftsfel.**

- Se till att kabeln är ordentligt ansluten.
- Är RD-rullen monterad på rätt sätt?
- I annat fall tar du bort RD-rullen och monterar den igen.
- Finns det tillräckligt med rulle kvar?
- I annat fall monterar du en ny RD-rulle.
- Är RD-rullesutrymmets lucka öppen?
- Kontrollera att RD-rullesutrymmets lucka är stängd. Har det uppstått ett utskriftsfel eller överföringsfel?
- Stäng av skrivaren och slå på den igen. Om problemet fortfarande uppkommer kontaktar du din Brother-återförsäljare.

Är kabeln lös?

Vidrör inte riktskenan RD-rullens sida?

För riktskenan mot RD-rullens sida.

- **POWER (strömindikatorn) tänds inte.**
- Är nätkabeln insatt på rätt sätt?
- Kontrollera att nätkabeln har satts in korrekt. Om den sitter som den ska, kan du försöka med att sätta in den i ett annat nätuttag.
- Om POWER (strömindikatorn) ändå inte tänds kontaktar du din Brother-återförsäljare. **De utskrivna etiketterna innehåller streck eller tecken av dålig kvalitet, eller etiketterna**

**matas inte på rätt sätt.**

Är skrivhuvudet eller matningsrullen smutsig?

Även om skrivhuvudet i allmänhet förblir rent under normal användning kan ludd eller smuts från rullen fastna på skrivarhuvudet. Om detta händer ska du rengöra matningsrullen.

**Ett dataöverföringsfel visas på datorn.**

**Etiketter fastnar eller skickas inte ut på rätt sätt efter utskrift.**

- Finns det smuts eller ludd på matningsrullen som gör att den inte kan rotera fritt? Kontrollera att etikettens utmatningsbana inte är blockerad.
- Kontrollera att RD-rullen har ställts in på rätt sätt genom att ta bort och montera RD-rullen igen.

Se till att RD-rullesutrymmets lucka är ordentligt stängd.

**Utskriftskvaliteten är låg.**

Finns det smuts eller ludd på matningsrullen som gör att den inte kan rotera fritt?

Rengör valsen.

**Utskrivna streckkoder är oläsliga.**

Justera etiketten mot skrivhuvudet enligt bilden nedan. 1

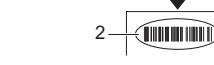

3

- Etikettutmatning 1. 2. Skrivhuvud
- 3. Rekommenderad utskriftsriktning
- Vissa skannertyper kan inte läsa streckkoderna. Försök använda en annan skanner.
- Vi rekommenderar inställningen [**Kvalitet**] i fönstret med skrivaregenskaper så att inställningen [**Prioritera utskriftskvalitet**] tillämpas på utskrifter av streckkoder.

**Jag vill återställa skrivaren/radera data som har överförts från datorn.**

Genomför följande procedur när du vill återställa skrivaren:

### **Underhåll av skrivaren**

Underhåll av skrivaren kan utföras vid behov. Vissa miljöer ställer högre krav på underhållet (t.ex. om det är dammigt).

**Skrivhuvudsunderhåll** Torka av huvudet med en bomullstrasa.

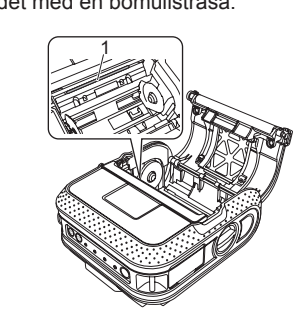

1. Skrivhuvud

**Underhåll av matningsrullen** Avlägsna smuts från rullen med hjälp av en bit tejp.

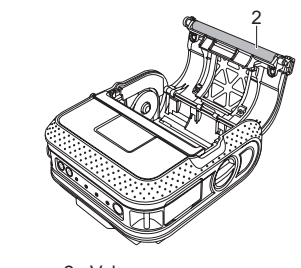

2. Vals

Om klister samlas vid pappersutmatningen, och papper fastnar i skrivaren, drar du skrivaren från nätuttaget och rengör pappersutmatningen med en trasa doppad i isopropylalkohol.

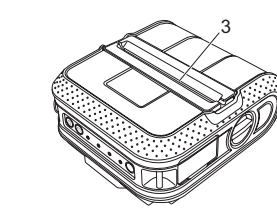

3. Pappersutmatning

### **Internetadresser**

**Underhåll av pappersutmatningen**

Brothers globala webbplats: http://www.brother.com Brother Developer Center: http://www.brother.com/product/dev/ För vanliga frågor, produktsupport och tekniska frågor samt uppdateringar och funktioner för drivrutiner: http://solutions.brother.com

**Skriva ut informationen om** 

**skrivarinställningarna**

Du kan använda verktyget för att ställa in vilka objekt som ska • skrivas ut i förväg.

Du kan använda matarknappen  $f$  för att skriva ut en rapport med en

Nodnamnet finns i Skrivarinställningar. Standardnodnamnet är • "BRWxxxxxxxxxxxx". ("xxxxxxxxxxxx" baseras på skrivarens MAC-adress/Ethernet-adress.)

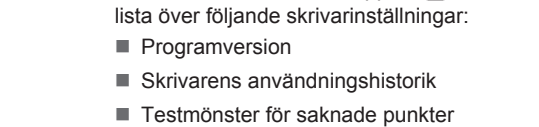

Kontrollera att en rulle med 101,6 mm kvittopapper har laddats och a att RD-rullesutrymmets lucka är stängd.

#### <sup>2</sup> Slå på strömmen till skrivaren.

Verktygsinställningsinformation

Om du ska skriva ut skrivarinställningarna rekommenderar vi att du • använder 101,6 mm kvittopapper.

Den här åtgärden kan också utföras med RJ-hjälpprogrammet. •

Mer information finns i bruksanvisningen på cd-skivan.

**Vid utskrift via USB-kabeln pausas skrivaren upprepade gånger och fortsätter sedan med utskriften.** Är skrivaren inställd för sekventiell utskrift?

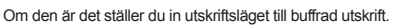

För Windows® XP:

Öppna skrivarens egenskaper från [**Kontrollpanelen**] - [**Skrivare och annan maskinvara**] -[**Skrivare och fax**] och klicka på knappen [**Utskriftsinställningar**] på fliken [**Allmänt**]. Klicka på fliken [**Övrigt**] och välj alternativet [**Efter att en sida har mottagits**].

#### För Windows Vista®:

 $*$  Endast R.I-4040

För Windows® 7: Öppna skrivaregenskaper från [**Enheter och skrivare**], högerklicka på skrivaren vars inställningar

ska ändras och välj sedan [**Utskriftsinställningar**]. Välj alternativet [**Efter att en sida har mottagits**].

#### **Det uppstod ett fel eftersom rullen inte kan matas in till början av etiketten.**

Om det uppstår ett matningsfel använder du verktyget för att anpassa etiketter och tilldelar

skrivaren rätt pappersinställningar. **Datorns program skulle skicka data till skrivaren men POWER (strömindikatorn) blinkar** 

**inte grönt.**

**Svenska**